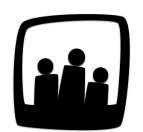

.

## **Comment mettre à jour les reliquats de congés ?**

En cette fin d'année 2021, je souhaiterais reporter le reliquat positif des RTT des collaborateurs de mon équipe pour l'année 2022. Comment faire dans Opentime ?

99

Sur Opentime, vous pouvez **reporter le reliquat de tous types de congés d'une année sur l'autre** à l'aide d'une manipulation simple.

Dans l'exemple ci dessous, **Alain a 10 jours restants dans son compteur de RTT au 31/12/2021**

Ces jours sont un **reliquat pour 2022** si les règles applicables dans l'entreprise autorisent le report des congés d'une année sur l'autre. Le compteur nous précise bien que la période applicable pour le décompte des RTT est du 1 janvier au 31 décembre d'une année.

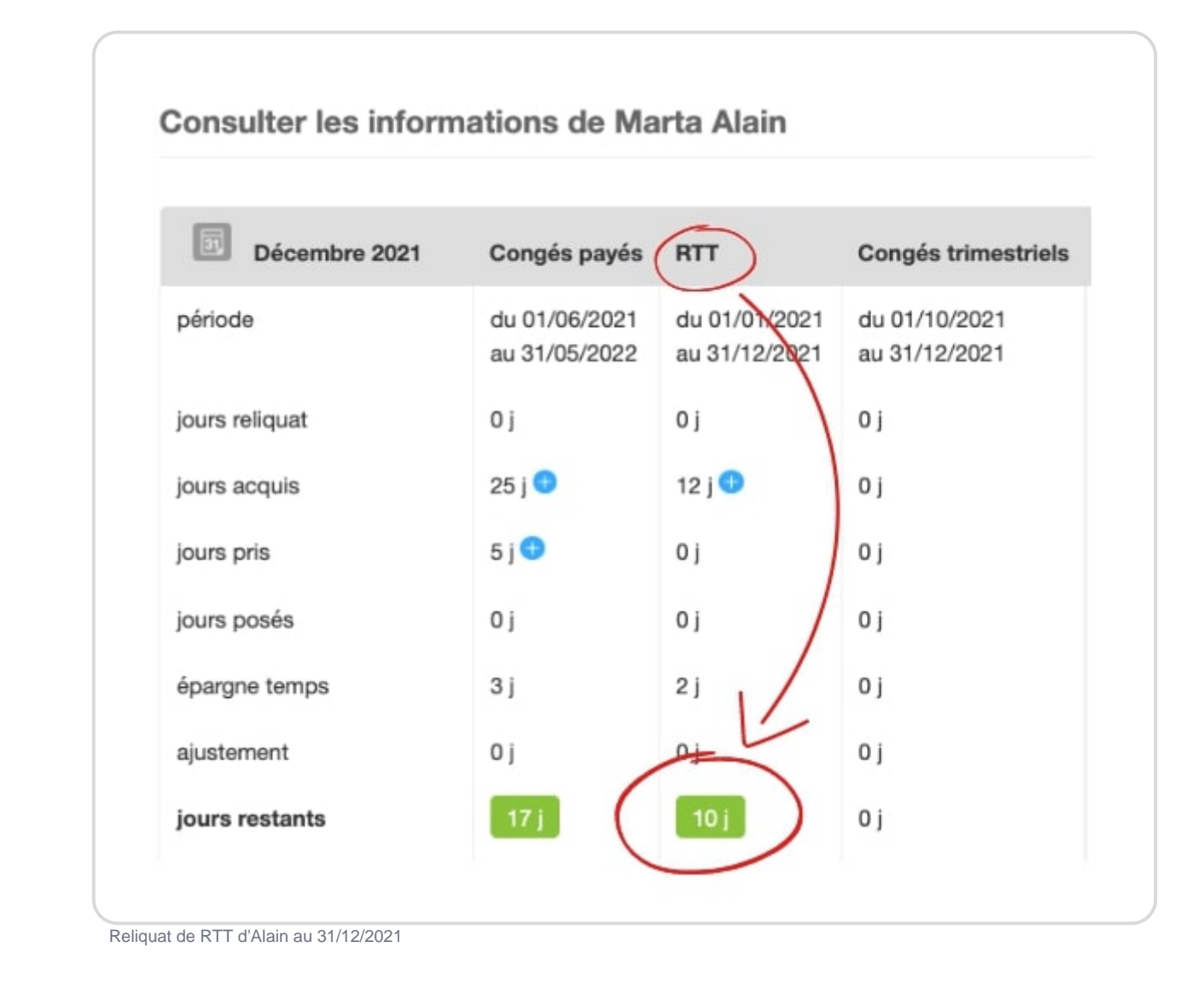

## **Sélectionner le type de congés et la période**

**Version Hevea**

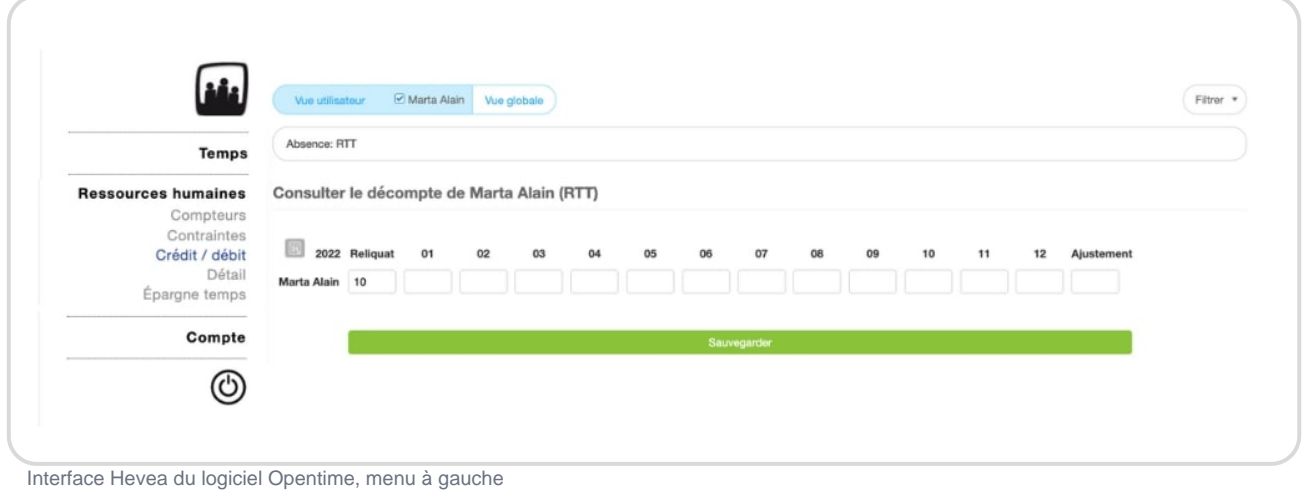

- Rendez-vous sur **Ressources Humaines** → **Crédit / Débit**
- Sélectionnez le salarié concerné en écrivant son nom dans **Vue utilisateur** ou cliquez sur **Vue globale** pour voir tous les utilisateurs
- Dans le filtre en haut à droite de l'écran, sélectionnez le **type d'absence** (RTT, Congés Payés...) puis cliquez sur **Filtrer**
- Un tableau s'affiche, rendez-vous dans l'année sur laquelle vous souhaitez reporter le reliquat grâce à l'icône **calendrier** au coin gauche du tableau

Dans notre cas, comme il s'agit de reporter un reste de congés de 2021 sur 2022, nous pouvons sélectionner janvier 2022 dans le calendrier.

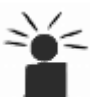

**ILECTE** Il existe une autre interface du logiciel Opentime, moins récente dans laquelle le menu est **jaune et situé en haut de la page**. Dans cette version, la manipulation est un peu différente, on vous la détaille juste ici !

## **Version Genova**

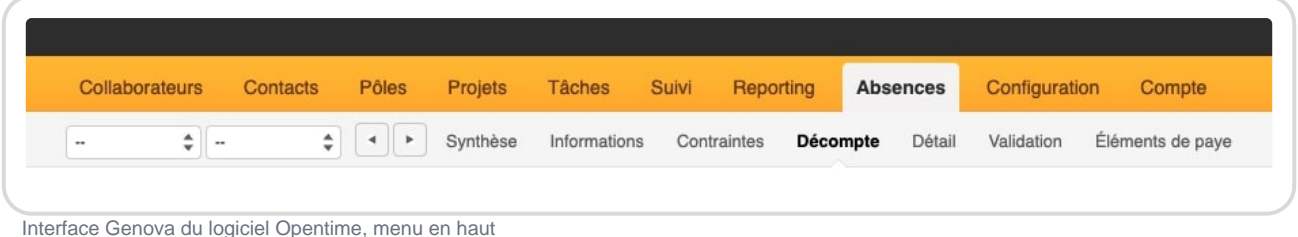

Si vous avez une version Genova du logiciel, vous pouvez suivre la procédure suivante :

- Rendez-vous sur **Absences** → **Décompte**
- Dans le filtre en haut à gauche de l'écran, sélectionnez le salarié concerné ou cliquez sur **-** pour afficher un tableau avec tous les utilisateurs
- Sélectionnez ensuite le **type d'absence** (RTT, Congés Payés...) au même endroit
- Un tableau s'affiche, rendez-vous dans l'année sur laquelle vous souhaitez reporter le reliquat grâce à l'icône **calendrier** au coin gauche du tableau

## **Mettre à jour le reliquat**

Quelle que soit votre version d'Opentime, en bas du tableau, vous trouvez désormais un encart bleu. Dans cette zone, sur la quatrième ligne est inscrit **Mettre à jour le reliquat de RTT au**

31/12/2021 avec.

Vous pouvez donc sélectionner le solde que vous souhaitez mettre à jour dans la liste déroulante en blanc (positif, négatif ou les deux) et cliquer sur le bouton Mettre à jour le reliquat.

Mettre à jour le reliquat

Le reliquat s'est mis à jour automatiquement et vous pouvez désormais le voir appliqué dans la première colonne du tableau !

Reliquat de RTT pour Alain en 2022

Extrait de l'aide en ligne du site [Opentime.fr](http://opentime.fr/)

Pour plus d'infos, contactez l'équipe Opentime à [support@opentime.net](mailto:support@opentime.net) ou au 03 20 06 51 26